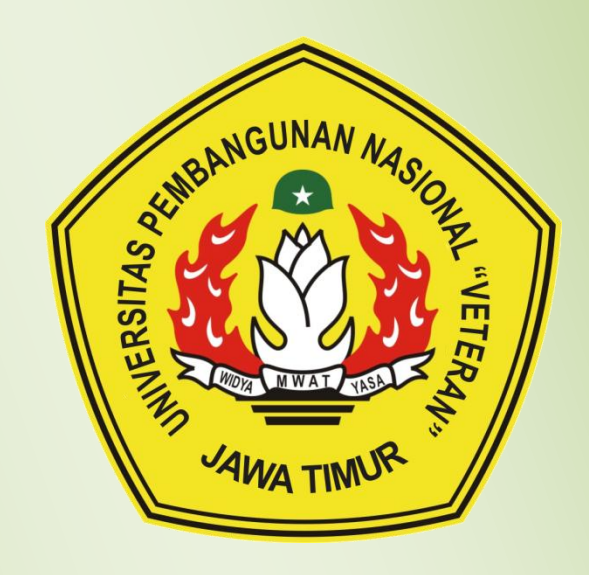

# PANDUAN E-JOURNAL UPN "VETERAN" JAWA TIMUR

UPT TEKNOLOGI INFORMASI DAN KOMUNIKASI (TIK) UPN "VETERAN" JAWA TIMUR

### **KATA PENGANTAR**

Di tengah globalisasi dan perkembangan pemanfaatan IPTEK saat ini, pengelolaan dan pemanfaatan Jurnal Online (E-Journal) perlu dilakukan. Pengelolaan dan pemanfaatan Jurnal Online (E-Journal) dapat dilakukan dengan cara mempublikasi jurnal setiap prodi. Pengelolaan dan pemanfaatan Jurnal Online (E-Journal) diharapkan dapat menjembatani proses komunikasi dengan masyarakat umum dalam mencari jurnal-jurnal yang berkualitas dari UPN "Veteran" Jawa Timur.

Agar Jurnal Online (E-Journal) yang ada dapat dikelola dan dimanfaatkan secara efektif dan efisien untuk memenuhi kebutuhan yang ada, maka diperlukan suatu aturan dan kerjasama dalam pengelolaannya dengan melibatkan pihak dari masing-masing prodi, dalam rangka merumuskan sistem komunikasi terbaik dan berkualitas.

Sehubungan dengan itu perlu dibuat Manual Prosedur Pengelolaan Jurnal Online (E-Journal) sebagai pedoman pengunggahan jurnal dalam website e-journal UPN "Veteran" Jawa Timur. Manual prosedur ini akan diperbaiki bila ada perubahan kebijakan Fakultas atau Universitas. Oleh karena itu saran dan kritik dari semua pihak yang terkait selalu kami terapkan.

Surabaya, 17 Februari 2017

**UPT TIK UPN Veteran Jawa Timur**

Open Journal System (OJS) merupakan salah satu CMS yang dikhususkan pada publikasi karya ilmiah. Tutorial OJS yang dibuat kali ini meliputi bagaimana memasukkan membuat edisi jurnal, memasukkan jurnal, mengedit, dan mengupload jurnal. Silakan anda ikuti petunjuk dibawah ini dan apabila ada pertanyaan silakan hubungi [email@upnjatim.ac.id](mailto:email@upnjatim.ac.id)

## **BAGIAN I . ADMINISTRATOR SEBAGAI PENGARANG**

1. Buka halaman [http://ejournal.upnjatim.ac.id](http://ejournal.upnjatim.ac.id/)

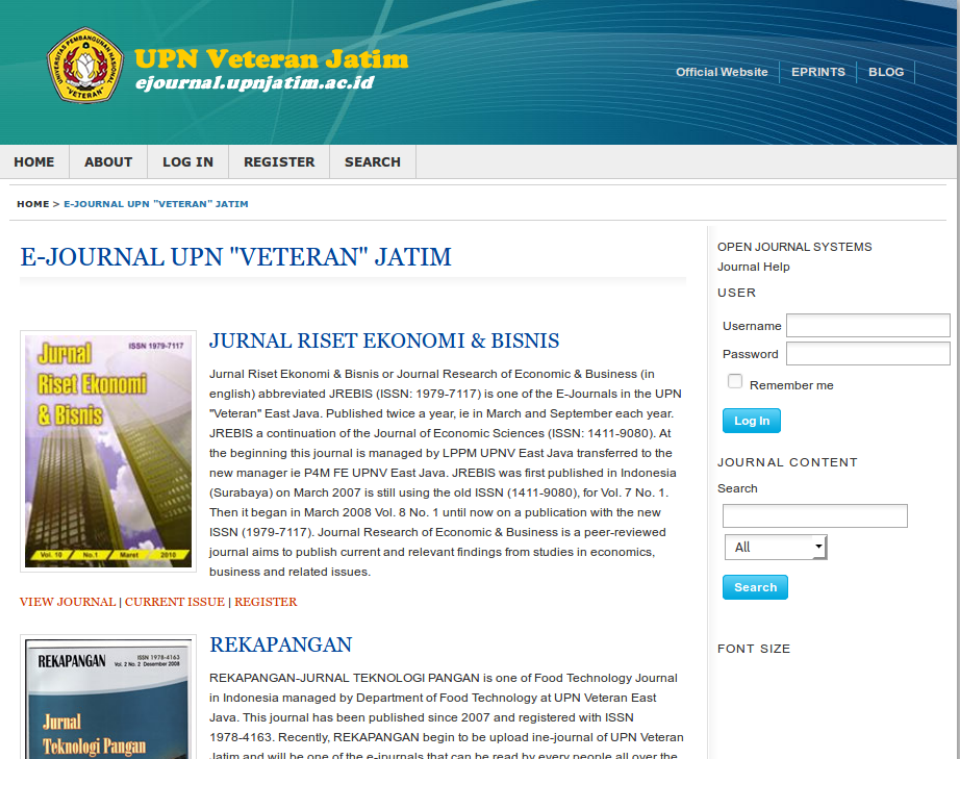

2. Login sesuai username dan password yang sudah diberikan

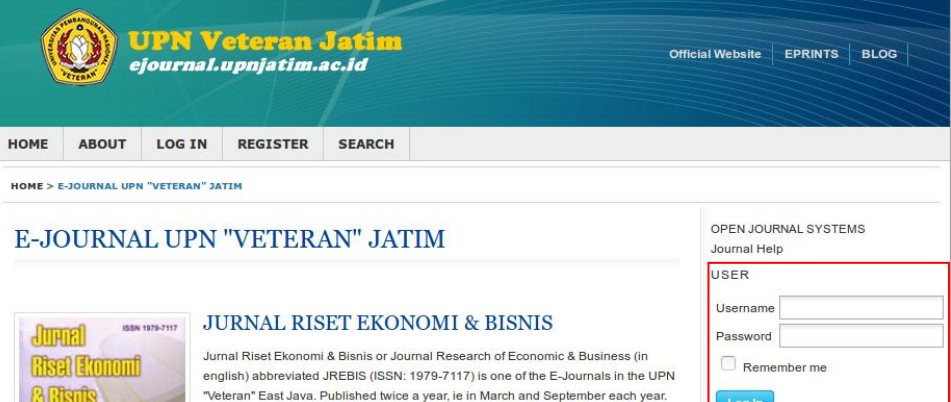

JREBIS a continuation of the Journal of Economic Sciences (ISSN: 1411-9080). At

*UPT TIK UPNV Jawa Timur* | 2

Log In

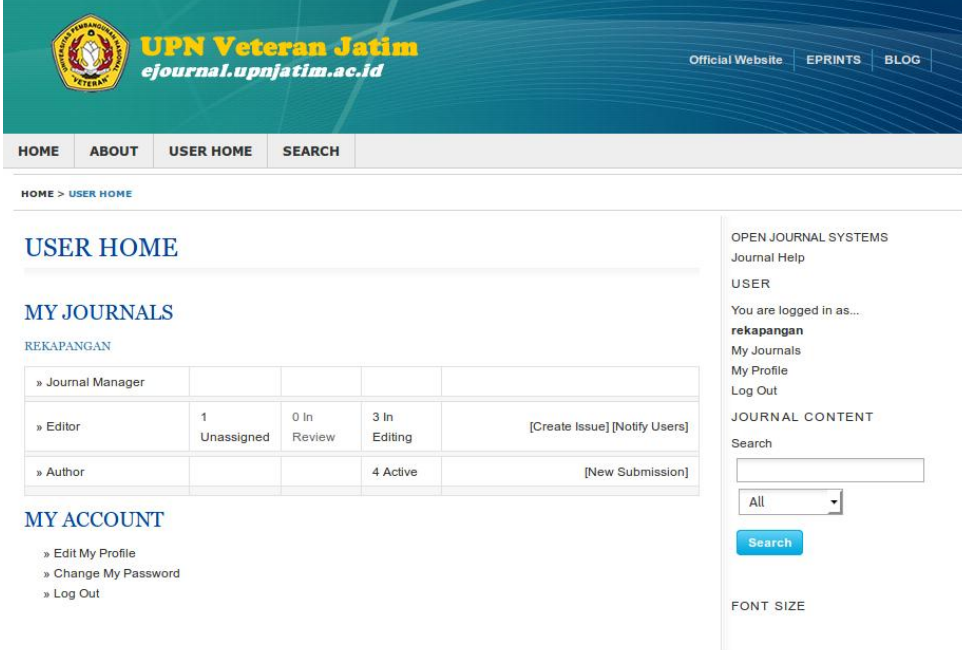

3. Berikut tampilan halaman Beranda Administrator

# 4. Buat seri jurnal yang akan diterbitkan dengan memilih "create Issue"

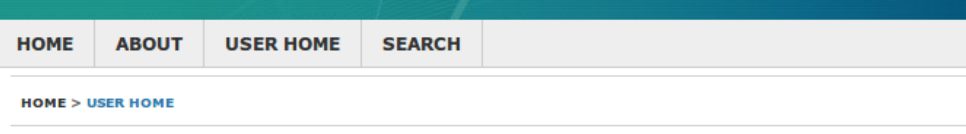

# **USER HOME**

## **MY JOURNALS**

#### REKAPANGAN

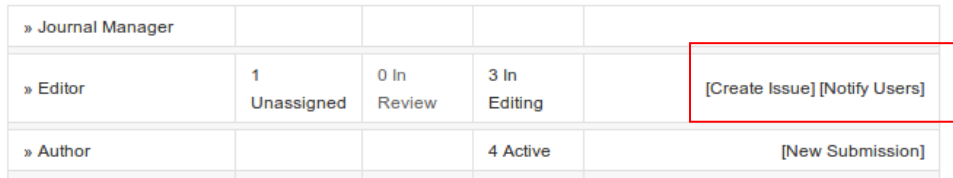

### **MY ACCOUNT**

- » Edit My Profile
- » Change My Password
- » Log Out

5. Isilah data terbitan. Sebagai contoh, kita akan menerbitkan jurnal Volume 11 Nomor 3 Tahun 2016 . Setelah Itu untuk menambahkan cover tinggal checklist "Create a cover….." pada label cover image pilih browse dan cari gambar cover yang sudah disiapkan (file gambar berupa jpg, gif dan png dengan ukuran file tidak melebihi 500kb) Setelah selesai pilih "save".

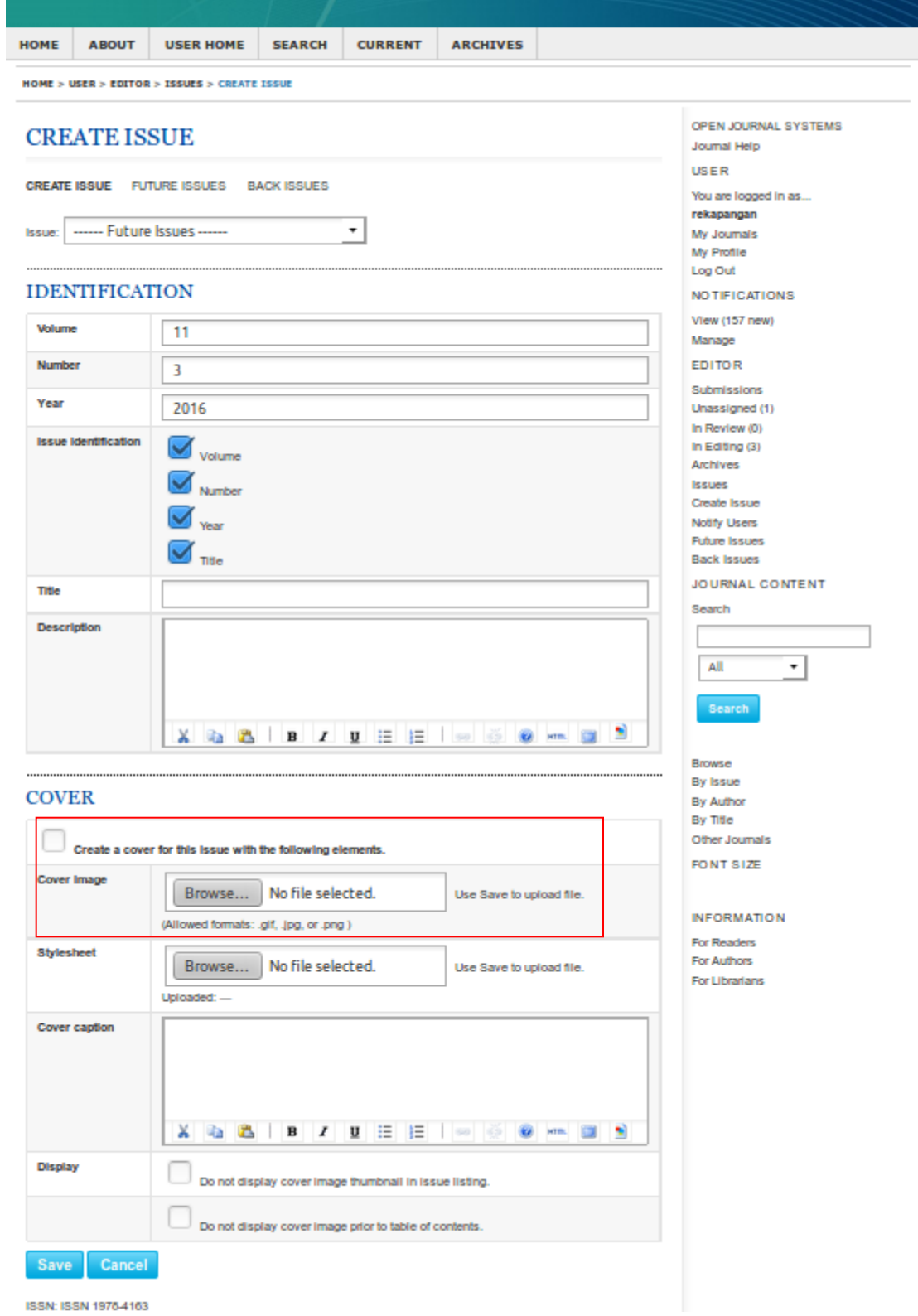

6. Terbitan saat ini siap diisi dengan konten yang anda perlukan. Untuk mengisi konten, silakan anda kembali ke user menu dengan memilih "user" atau klik ""my journals" disebelah kanan layar anda.

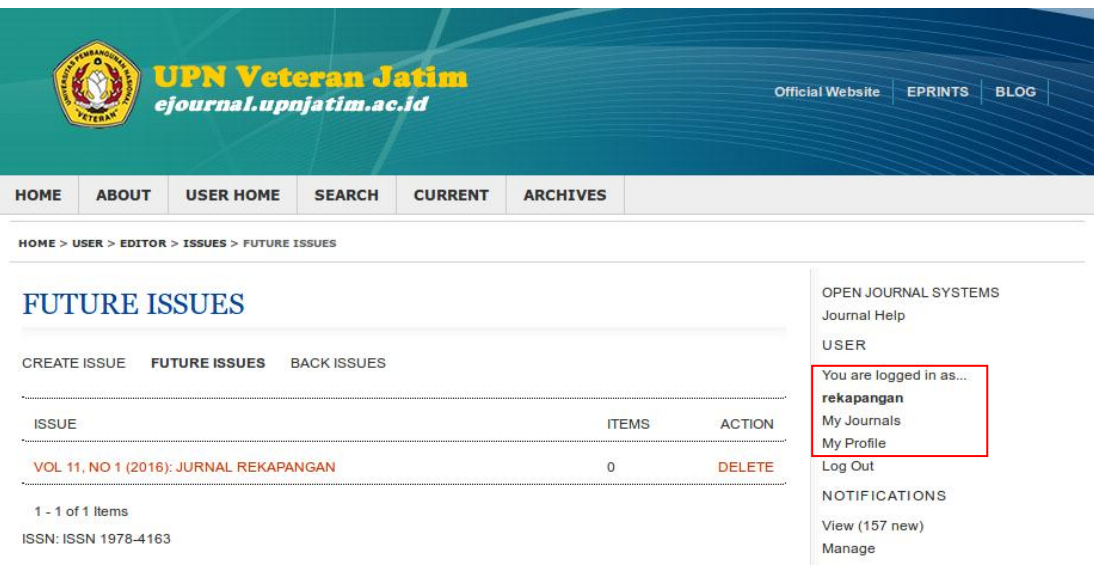

7. Pilih "New Submission" untuk memasukkan suatu konten

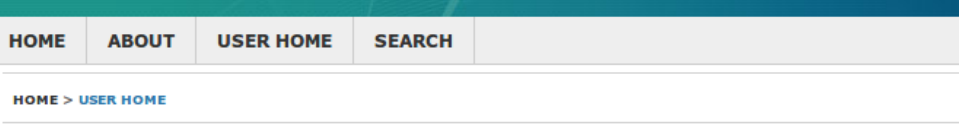

# **USER HOME**

## **MY JOURNALS**

#### REKAPANGAN

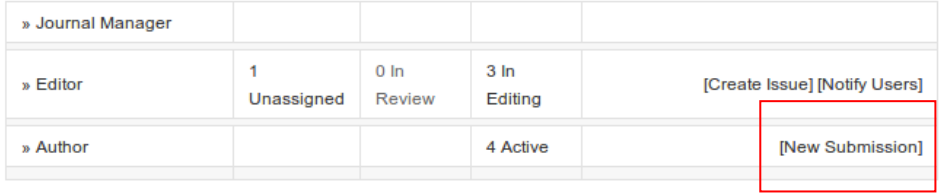

## **MY ACCOUNT**

- » Edit My Profile
- » Change My Password
- » Log Out

8. Untuk langkah pertama, checklist semua field dan diminta untuk memasukkan komentar untuk para editor, atau hal yang ingin disampaikan kepada editor jurnal. Jika tidak ada, maka kosongkan dan pilih "save and continue"

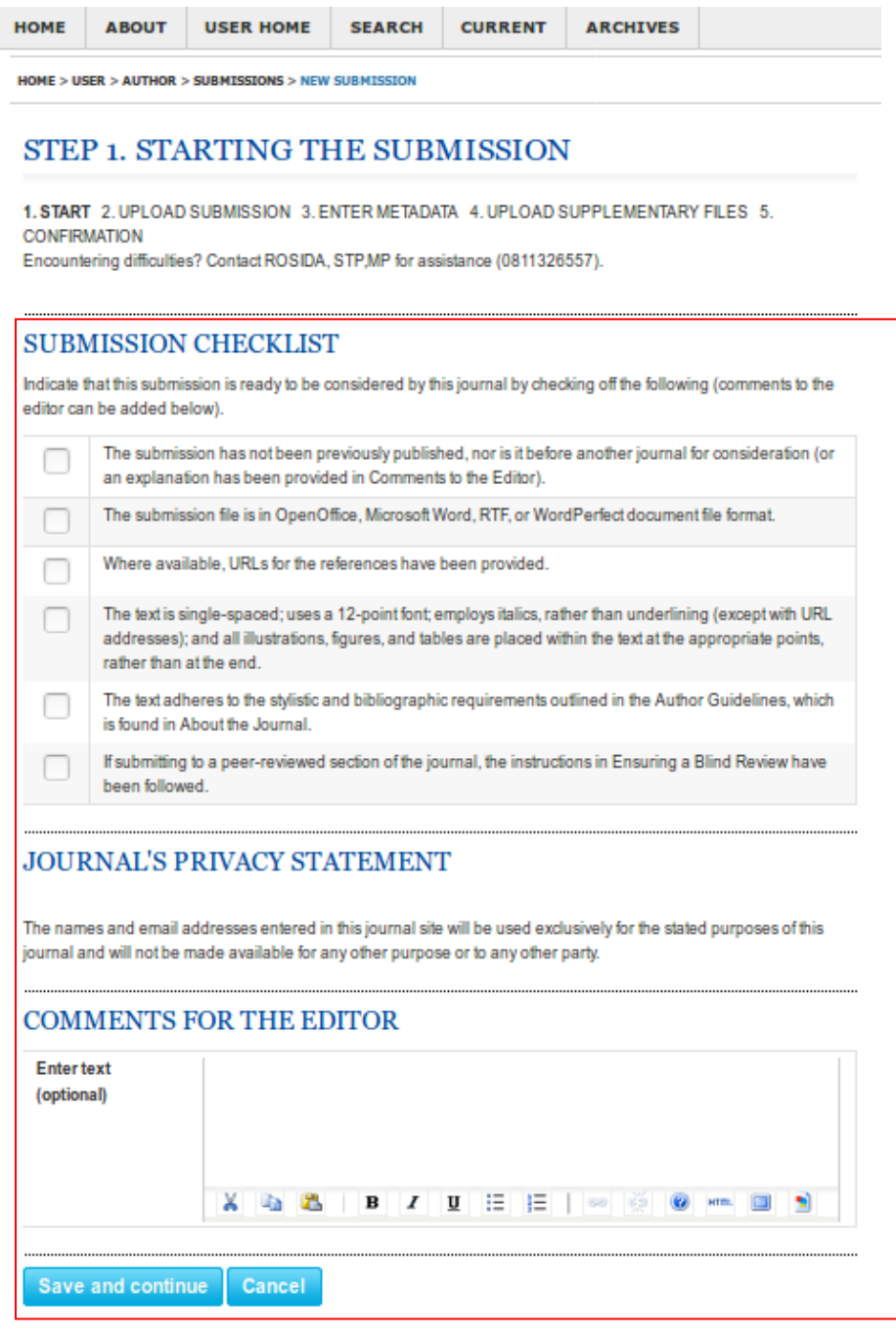

9. Langkah kedua, anda diminta untuk memasukkan jurnal yang akan diterbikan. Silakan pilih "browse" jurnal yang ingin anda masukkan, lalu pilih "upload" dan apabila sudah selesai silakan anda pilih "save and continue"

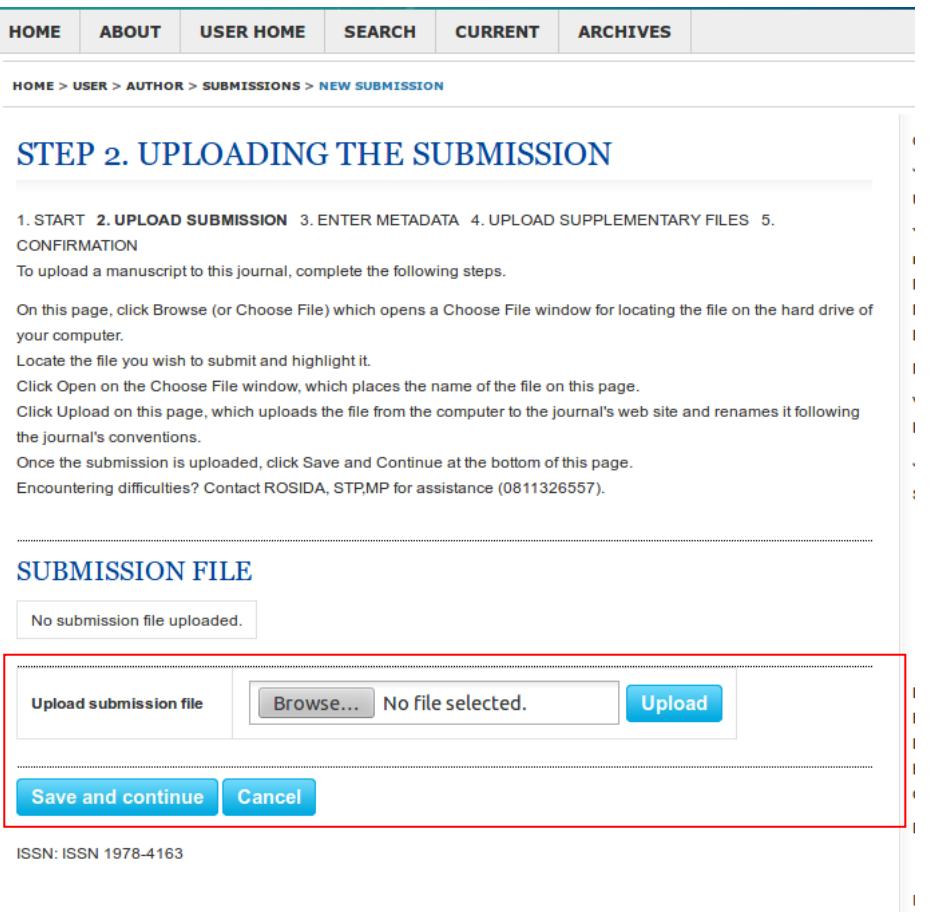

10. Langkah ketiga, Masukkan biodata tentang jurnal yang ingin dimuat yang meliputi :

- a. First Name : Nama Awal Pengarang
- b. Middle Name : Nama Tengah Pengarang (kosongkan jika tidak ada)
- c. Last Name : Nama akhir dari pengarang, jika tidak ada anda dapat mengisi dengan nama pertama pengarang
- d. Email : e-mail pengarang

Jika lebih dari satu pengarang, silakan pilh "add author". Jika hanya satu orang anda tidak perlu memilih "add author"

- e. Title : masukkan judul jurnal
- f. Abstrak : masukkan abstrak jurnal, anda dapat mengcopy dari file aslinya
- g. "Save and Continue" apabila anda telah merasa cukup semua informasi yang dimasuukan

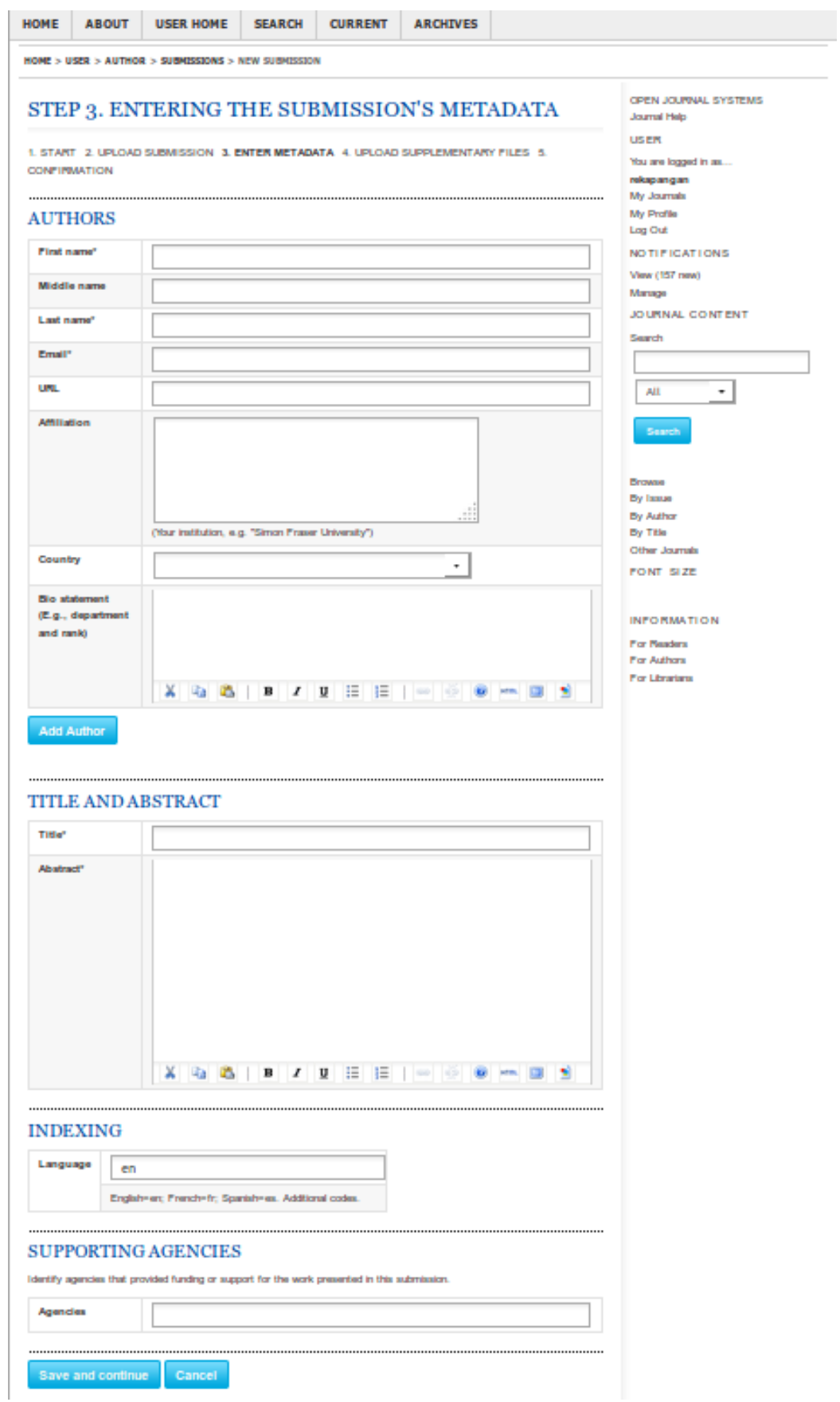

11. Langkah keempat, silakan anda masukkan file tambahan yang dirasakan perlu untuk pertimbangan editor bisa dalam bentuk file lengkap,lampiran, dll. **Jika tidak ada,**  kosongkan dan pilih "save and continue"

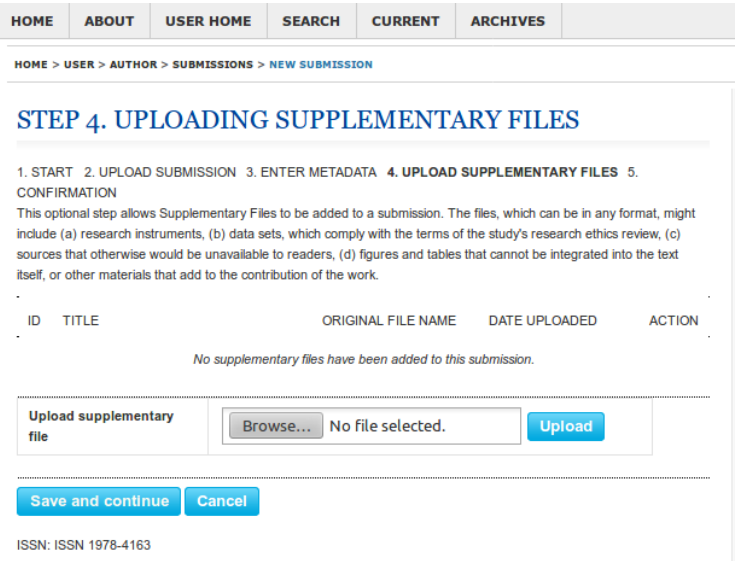

12. Langkah kelima, anda diminta konfirmasi ulang apakah seluruh data dan lampiran sudah sesuai. Jika iya silakan anda pilih "finish submission"

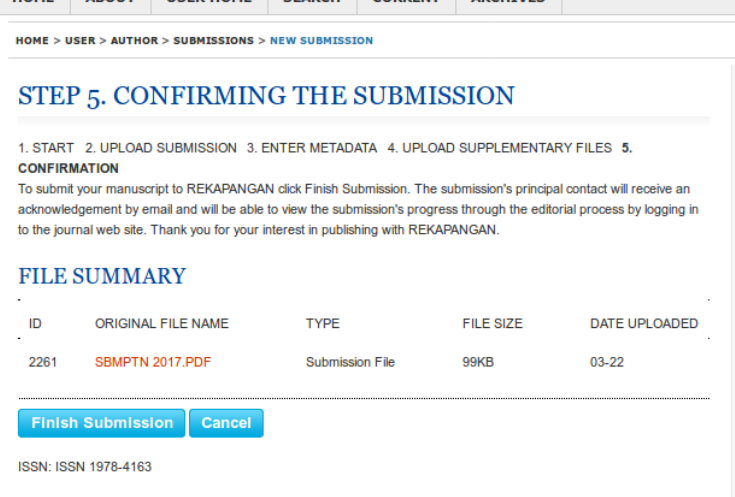

13. Jika sudah, anda dapat memasukkan kembali jurnal lain hingga seluruh jurnal dalam satu terbitan ter-*upload* semua. Silakan pilh "Active Submissions"

## **ACTIVE SUBMISSIONS**

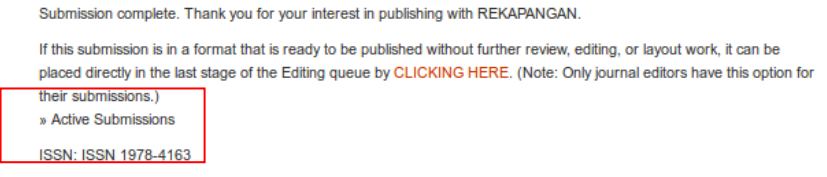

14. Anda dapat melihat jumlah jurnal yang sudah dimasukkan. Untuk memasukkan jurnal baru, silakan pilih "Click Here" pada Start a New Submission (lihat kotak merah pada gambar dibawah" dan **ulangi langkah nomor 7 tutorial ini** hingga seluruh jurnal dalam satu edisi terupload.

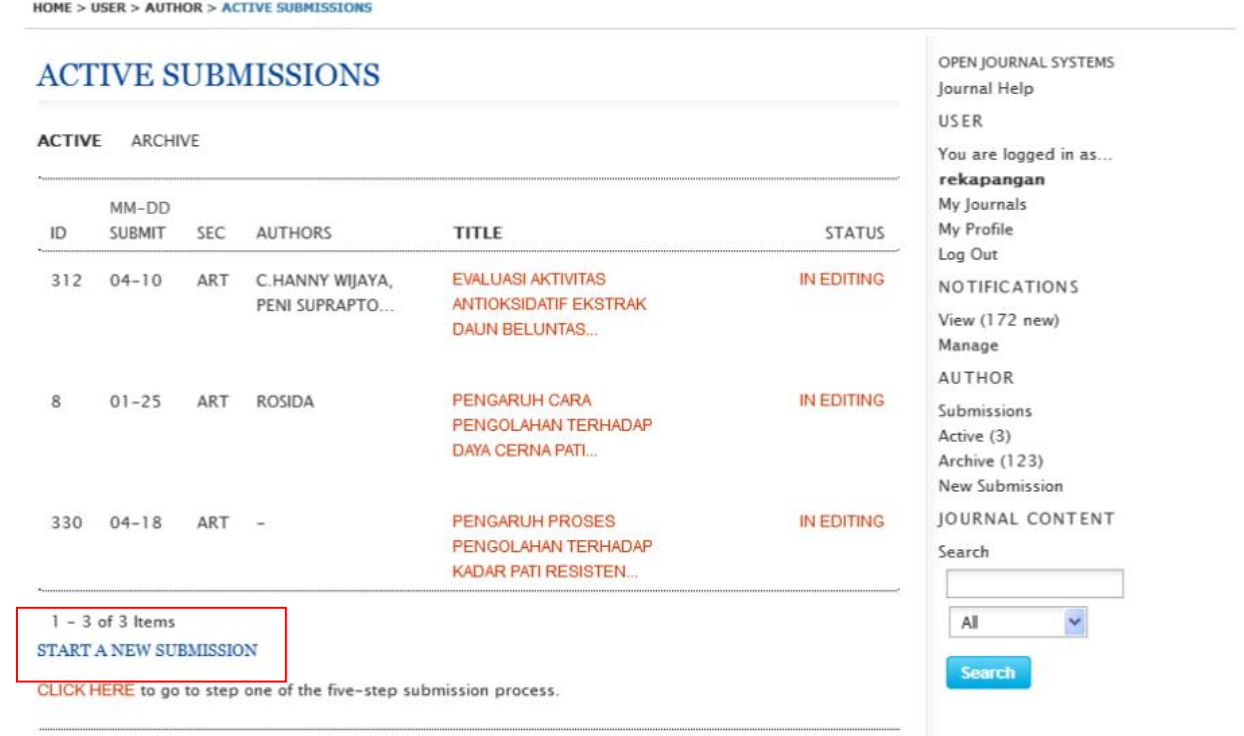

## **BAGIAN II. ADMINISTRATOR SEBAGAI EDITOR**

15. Setelah seluruh jurnal dimasukkan, anda harus melakukan penugasan. Silakan anda pilih menu "user home" atau "my journals"seperti langkah nomor 4.

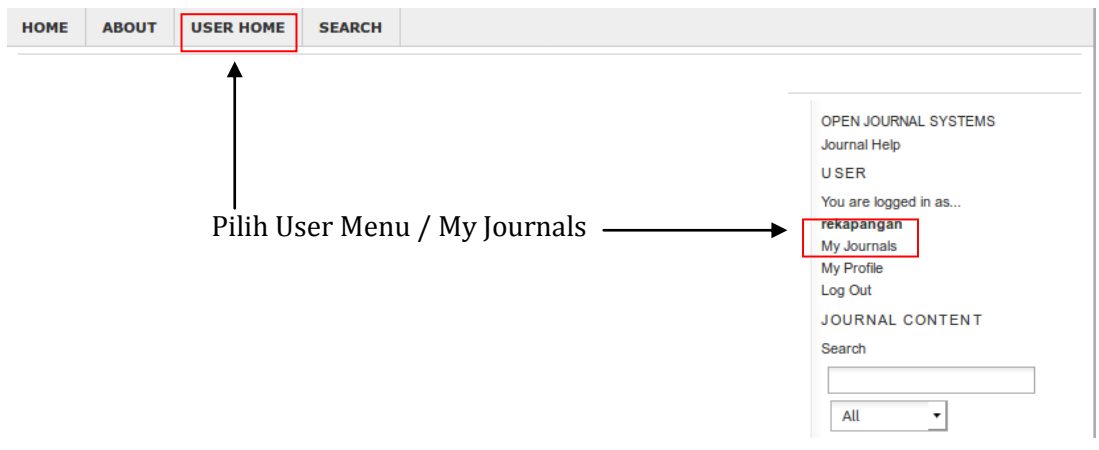

16. Ada sejumlah jurnal yang belum diberikan penugasan. Silakan pilih "(jumlah jurnal)

## Unassigned" seperti gambar dibawah

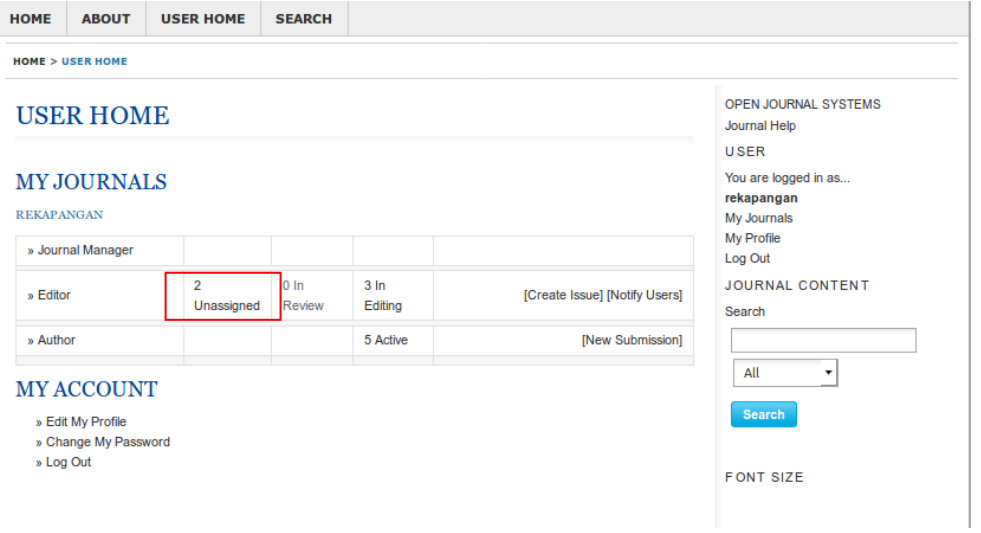

17. Pilih salah satu jurnal pada "title" yang ingin diberikan penugasan dan ada tiga tahapan penting yang perlu anda lakukan

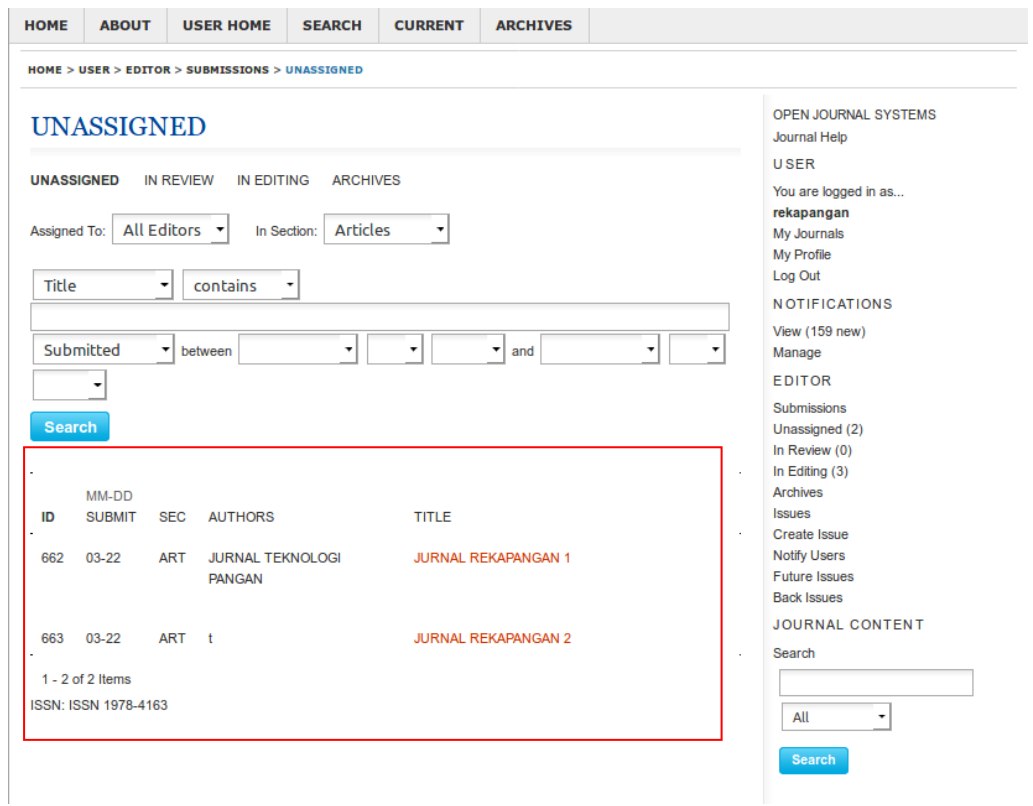

18. Berikut Tampilan awal salah satu jurnal yang telah dibuat. Jika sudah, silakan anda pilih "editing".

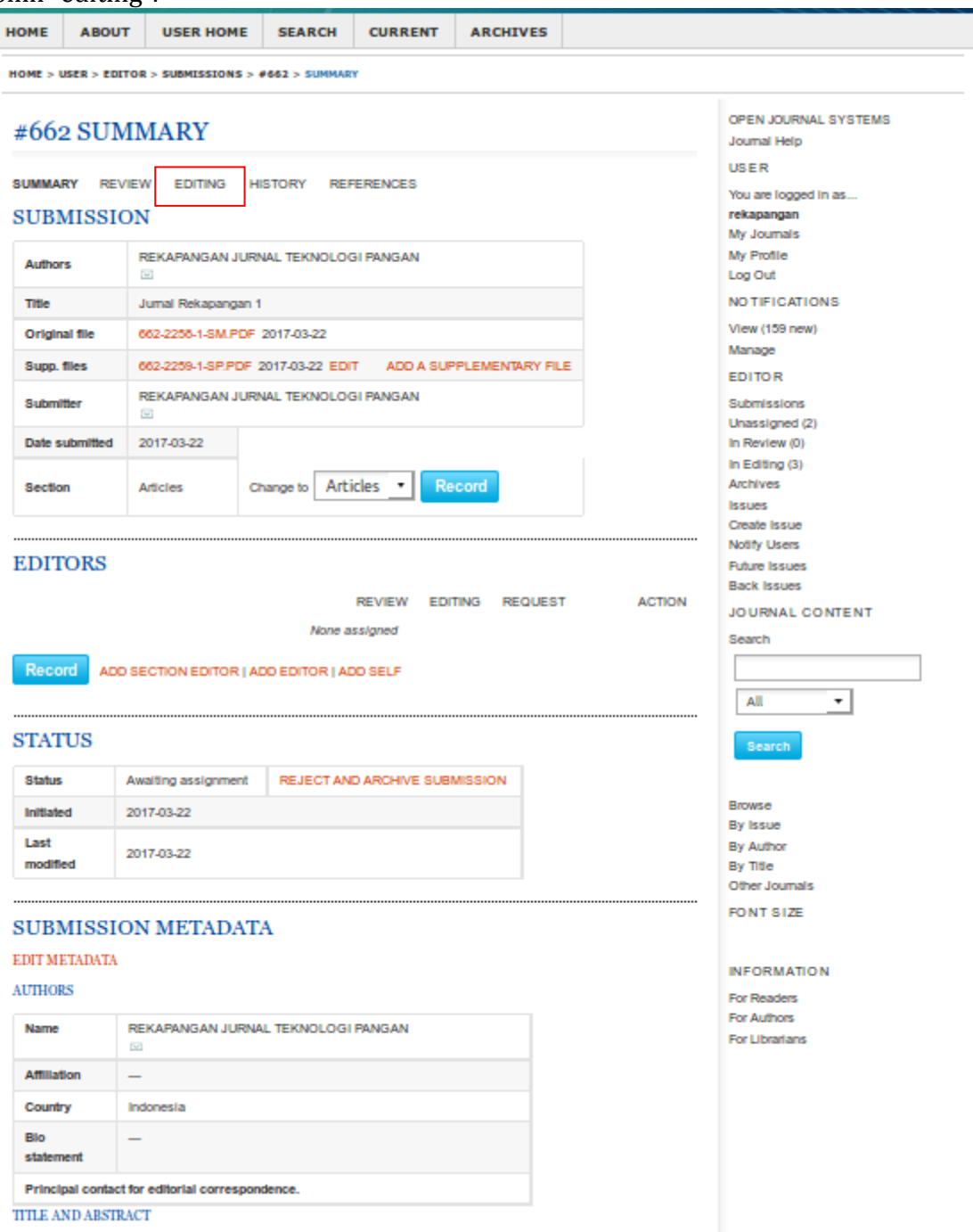

- 19. Anda akan masuk ke menu editing. Berikut keterangan yang anda perlukan.
	- a. Bagian copyediting pilih "COMPLETE" semua pada review metadata, jika sudah "COMPLETE" dilewati saja.
	- b. Bagian scheduling pilih seri terbitan jurnal yang akan diterbitkan. Lalu pilih "record".
	- c. Pada bagian layout, pilih "layout version" jika nanti dionline-kan **tidak ingin**

**menampilkan** isi jurnal secara lengkap. Namun jika jurnal dijurnal **ingin ditampilkan atau dapat didownload** silakan pilih "galley" dan masukan salah satu file jurnal sesuai judul dan pilih "upload"

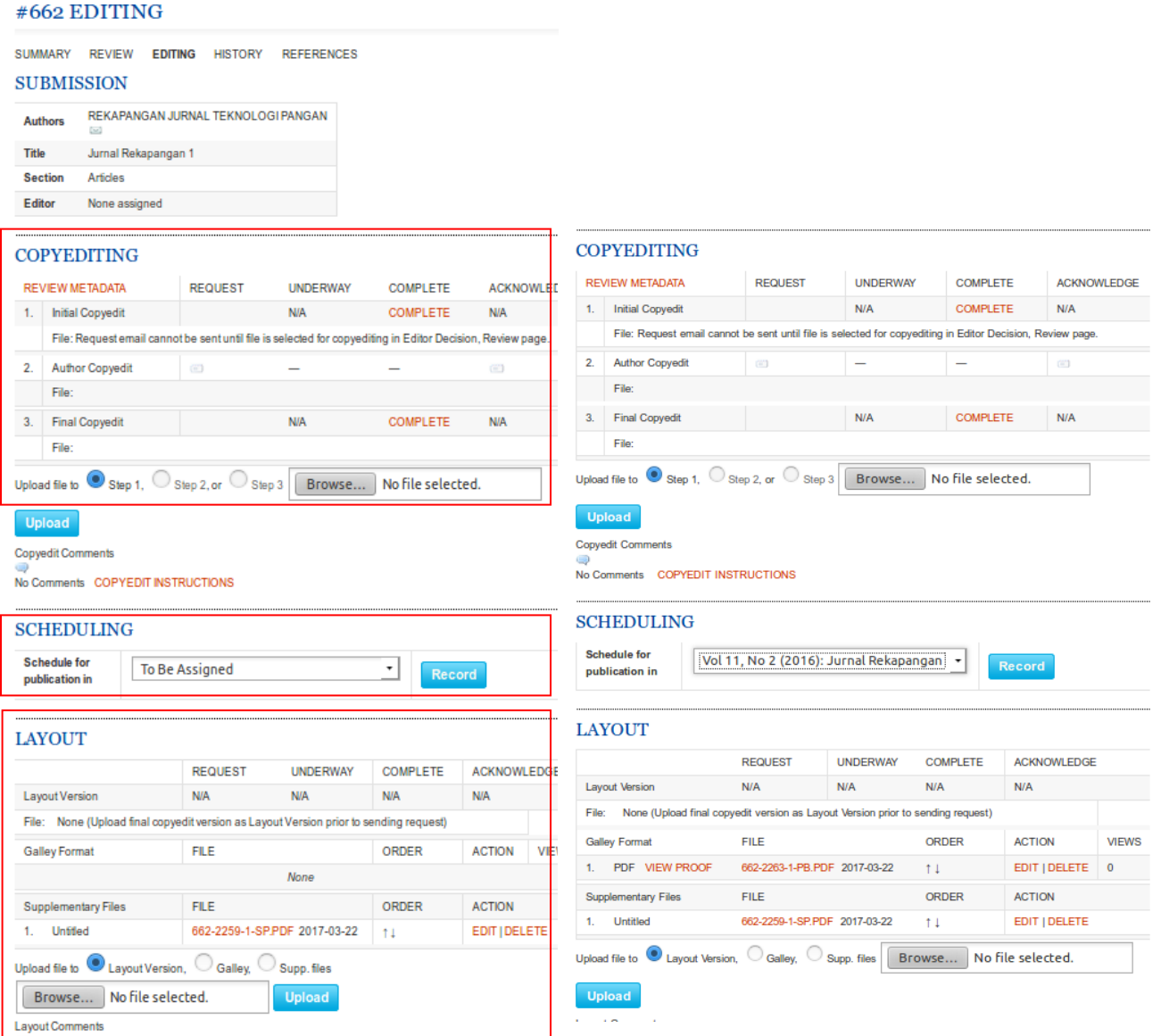

- 20. Salah satu jurnal sudah disetujui untuk diterbitkan. Silakan anda ulangi langkah nomor 15 – 20 untuk memberikan penugasan pada jurnal yang lain.
- 21. Jika seluruh jurnal sudah ditugasi dan di editing, Silakan anda pilih menu "user home" atau "my journals" .

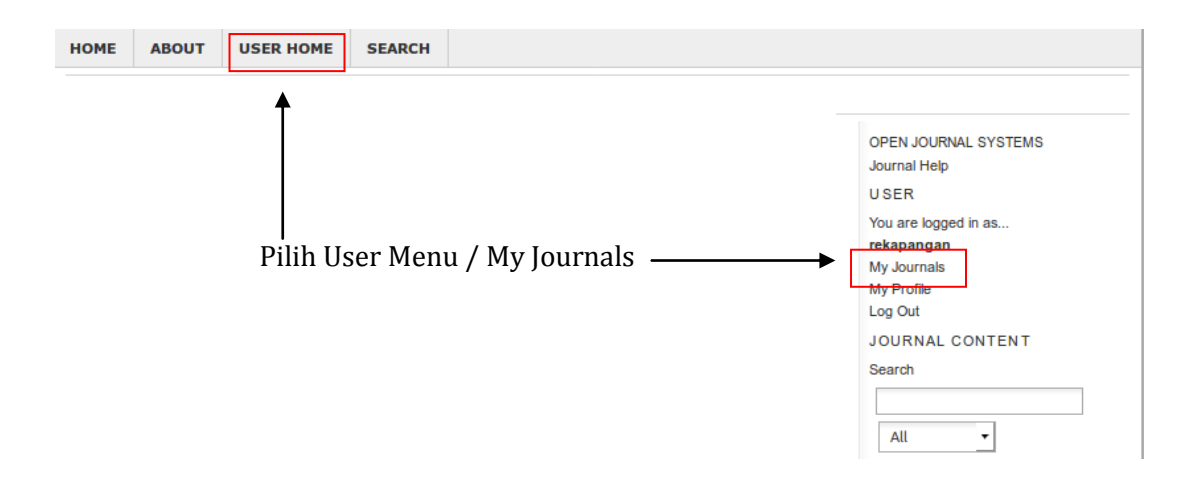

22. Setelah itu pilih Future Issue untuk melihat edisi jurnal yang telah dibuat sebelumnya.

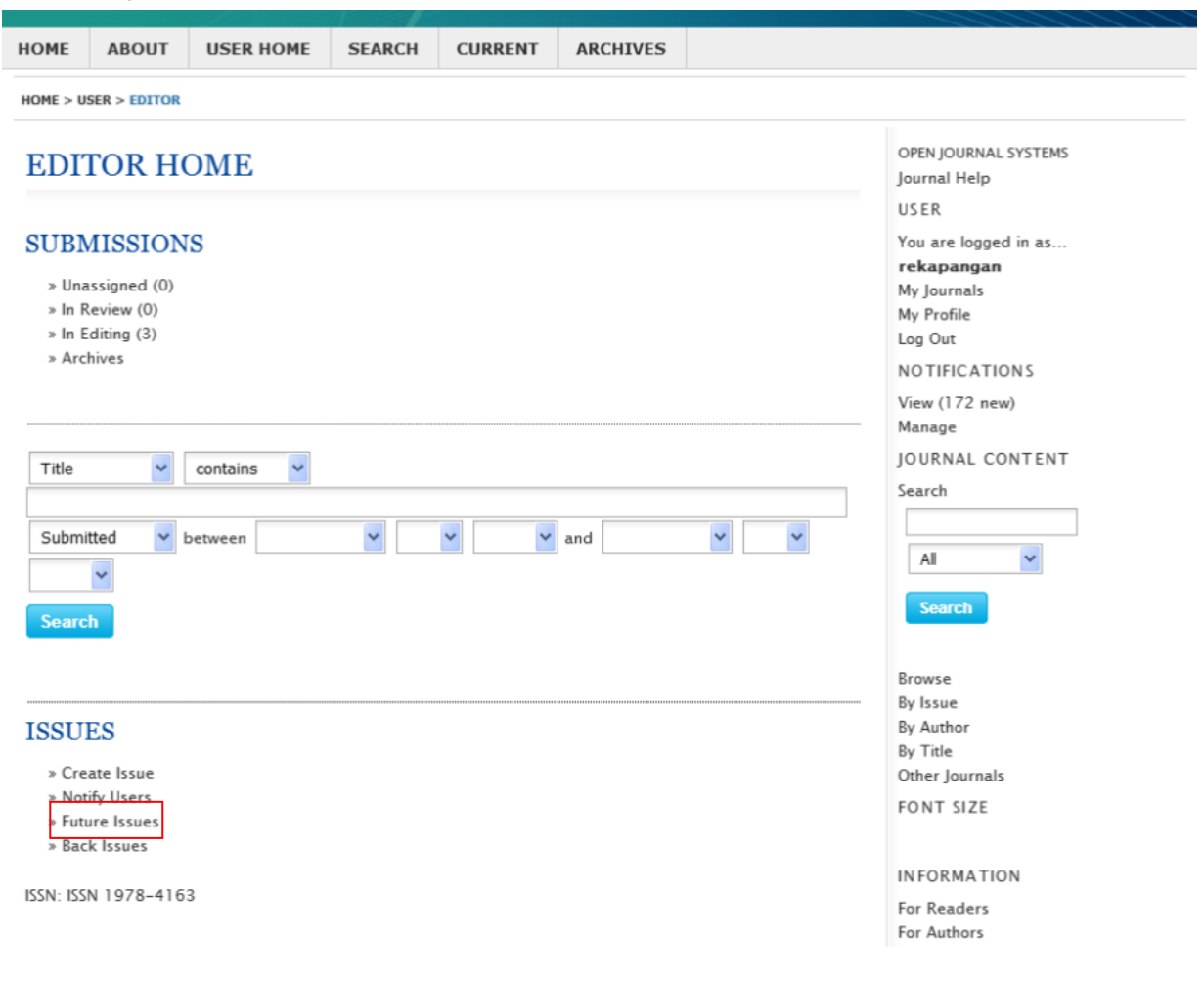

23. Setelah itu klik edisi yang akan dipublish.

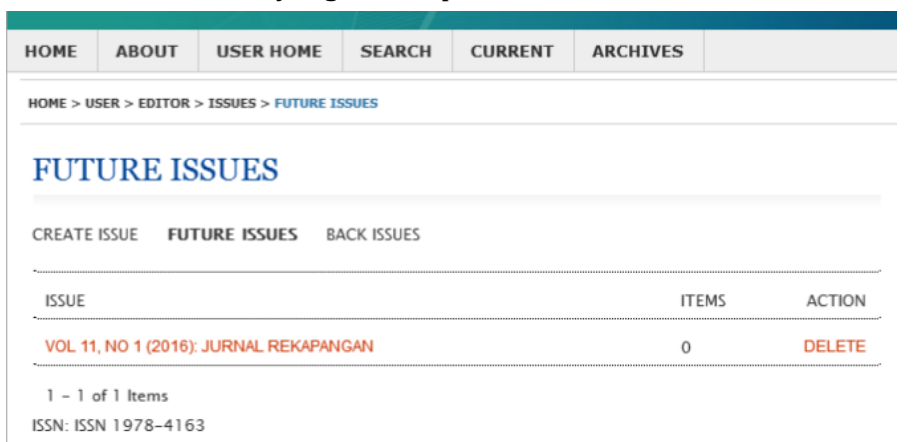

24. Jika sudah pilih "publish issue", dan edisi dari jurnal anda sudah terpublish.

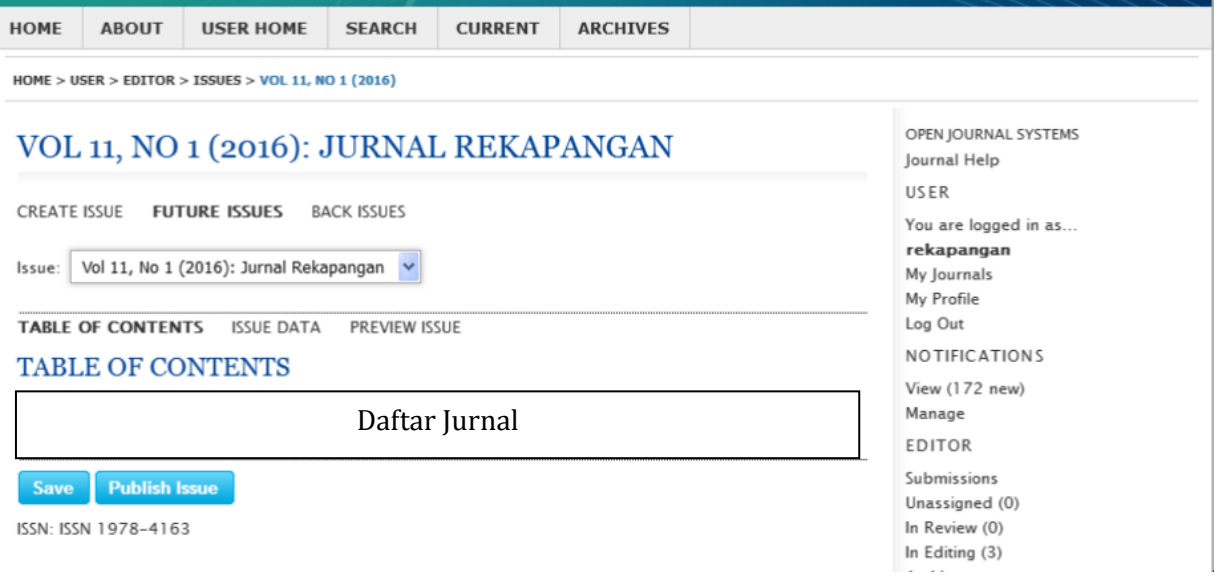

25. Untuk membuat terbitan lainnya, silakan anda ulangi langkah nomor 4 dengan membuat issue/terbitan terlebih dahulu. Jangan lupa "logout" jika sudah selesai.